refer to the control panel section on the reverse side of this sheet.

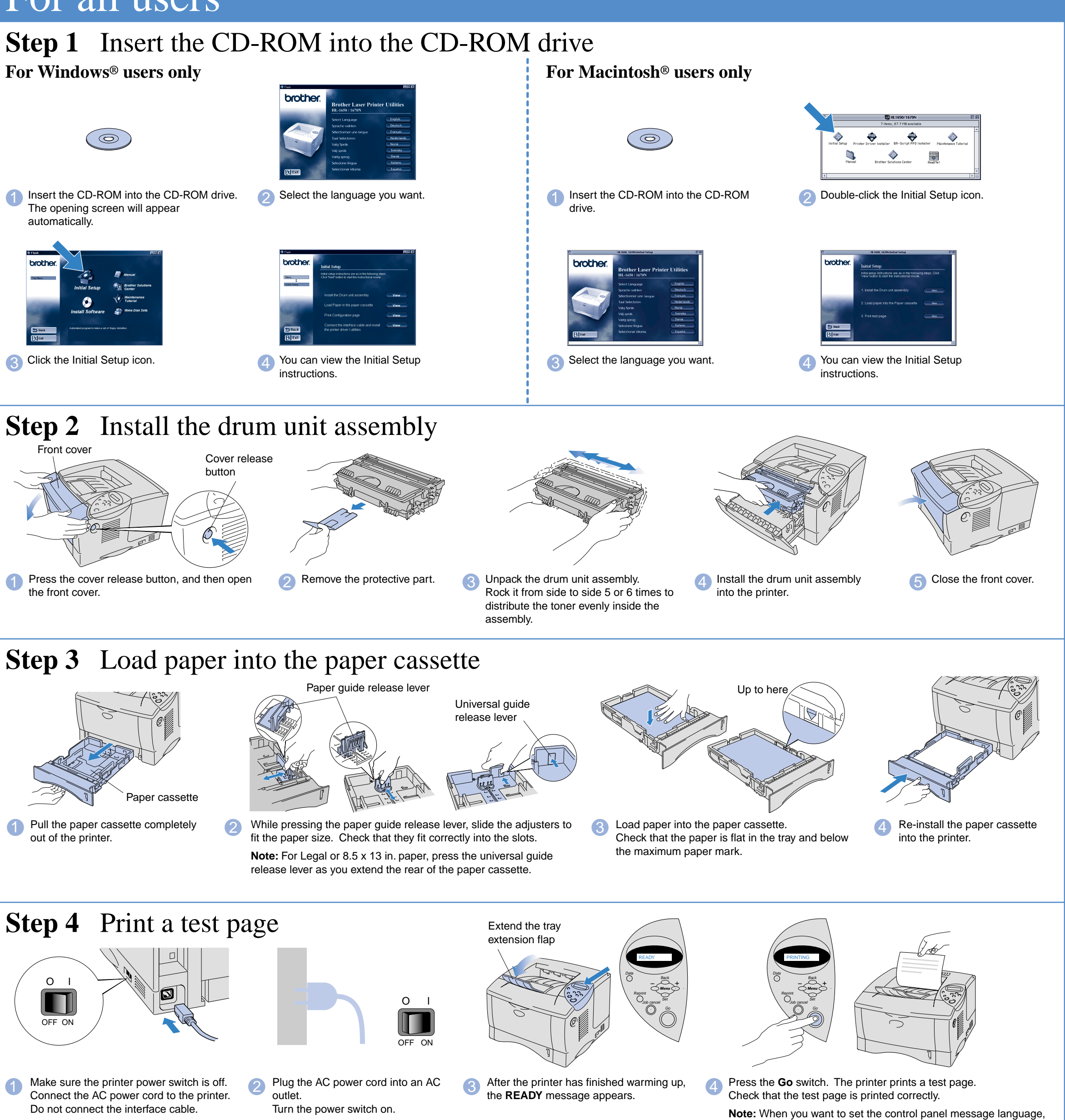

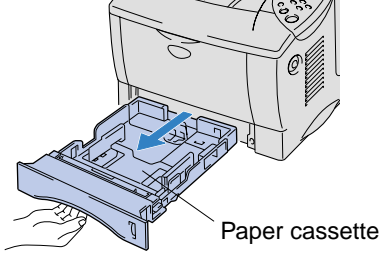

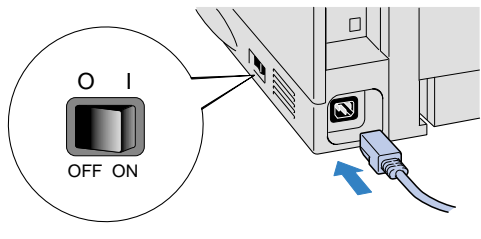

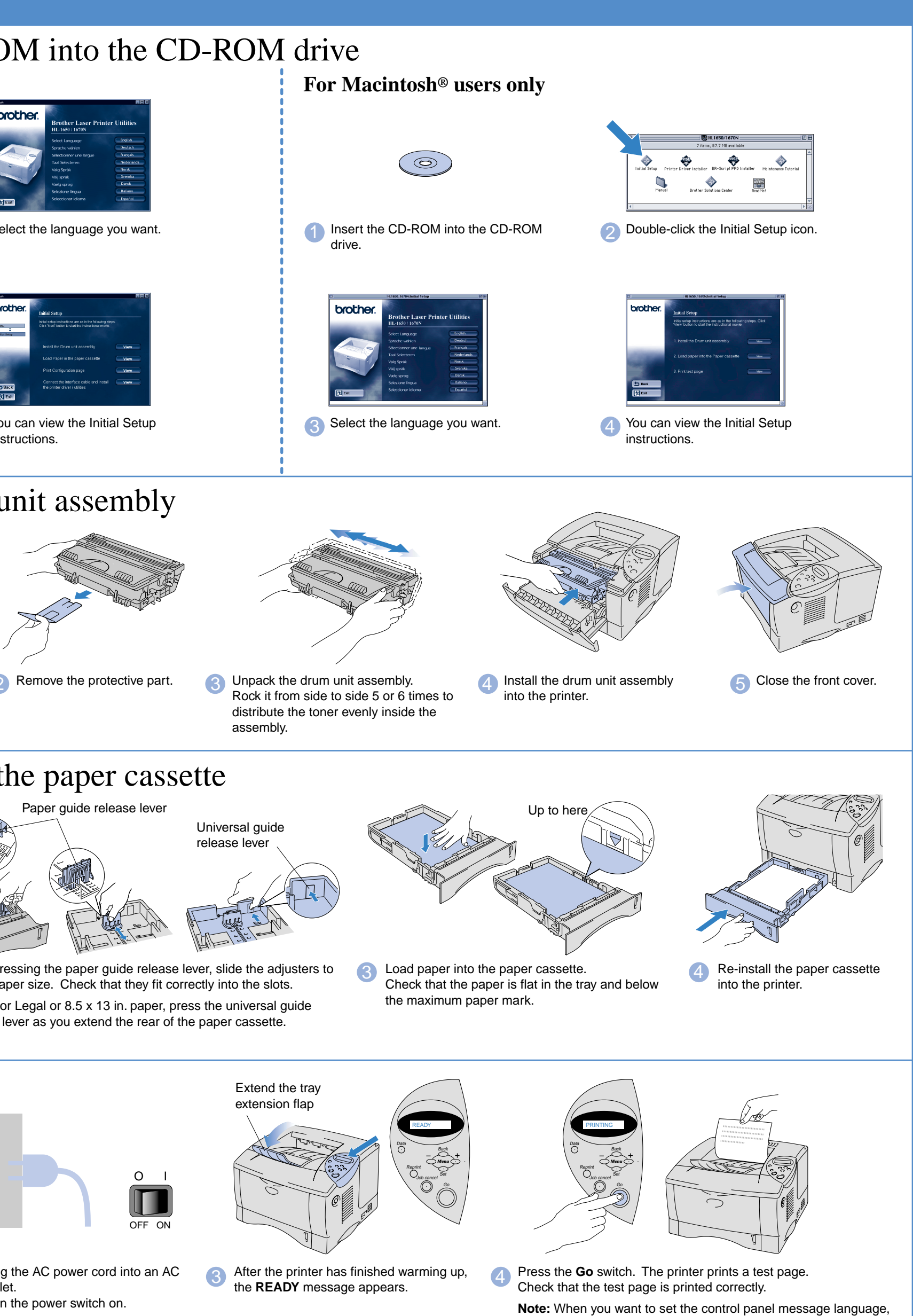

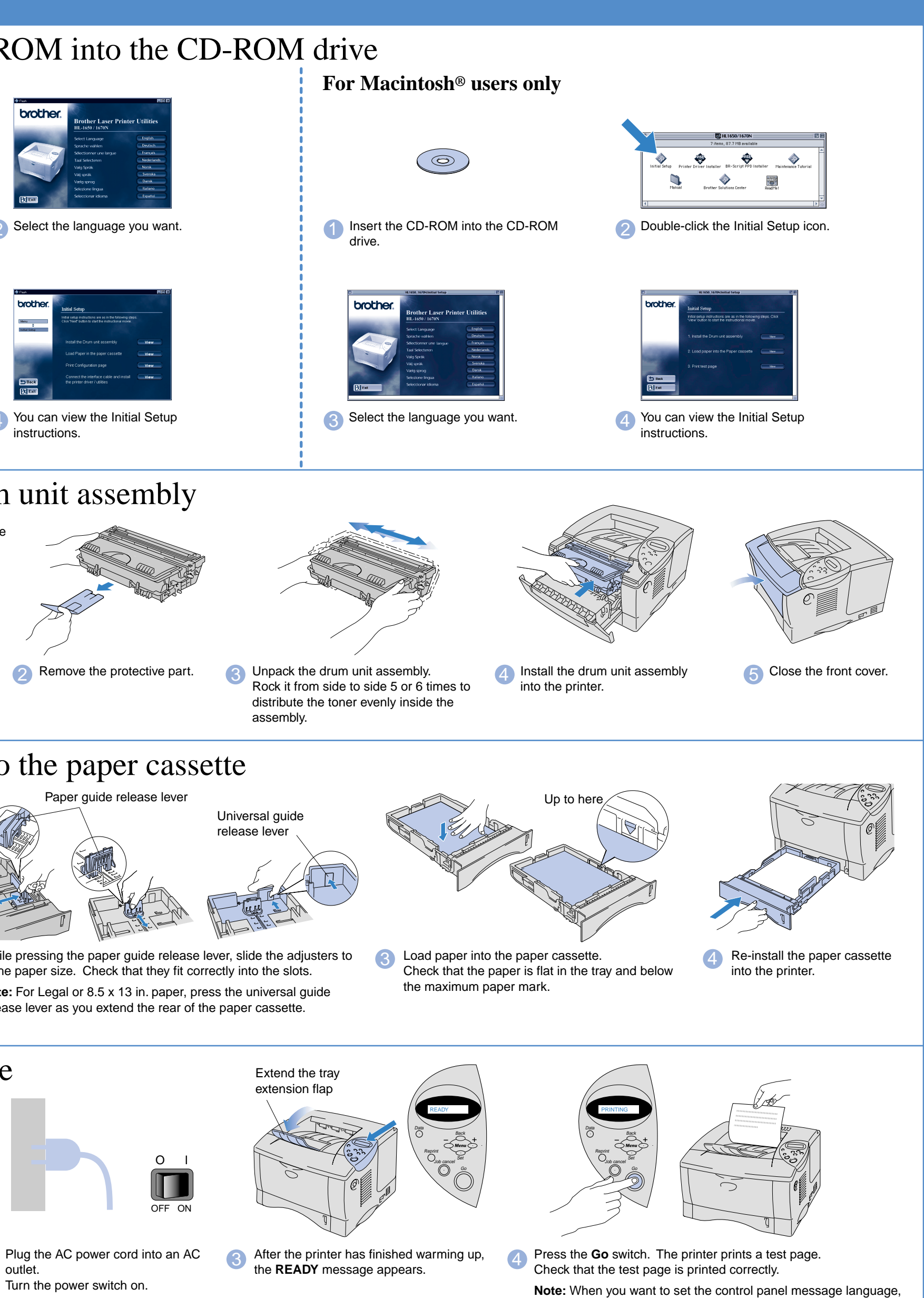

## **Quick Setup Guide Laser Printer HL-1650/1670N**

**Read the "Safety Sheet" first to ensure that you use this printer safety. Read this "Quick Setup Guide" before you set up the printer.**

Before you can use the printer, you must set up the hardware and install the driver.

- Identify the operating system on your computer (Windows® 95 / 98 / Me, Windows NT® 4.0, Windows® 2000 or Macintosh®).
- The interface cable is not a standard accessory. Some computers have both a USB and a parallel port. Please purchase the appropriate interface cable for the interface you intend to use (parallel, USB or Network).
- Follow the instructions in this guide for your operating system and interface.

**Make Disk Sets (only for** Windows®)

Windows® and Windows NT® are registered trademarks of Microsoft Corporation in the U.S. and other countries Macintosh® and iMac® are registered trademarks of Apple Computer, Inc. All other brand and product names are trademarks or registered trademarks of their respective holders.

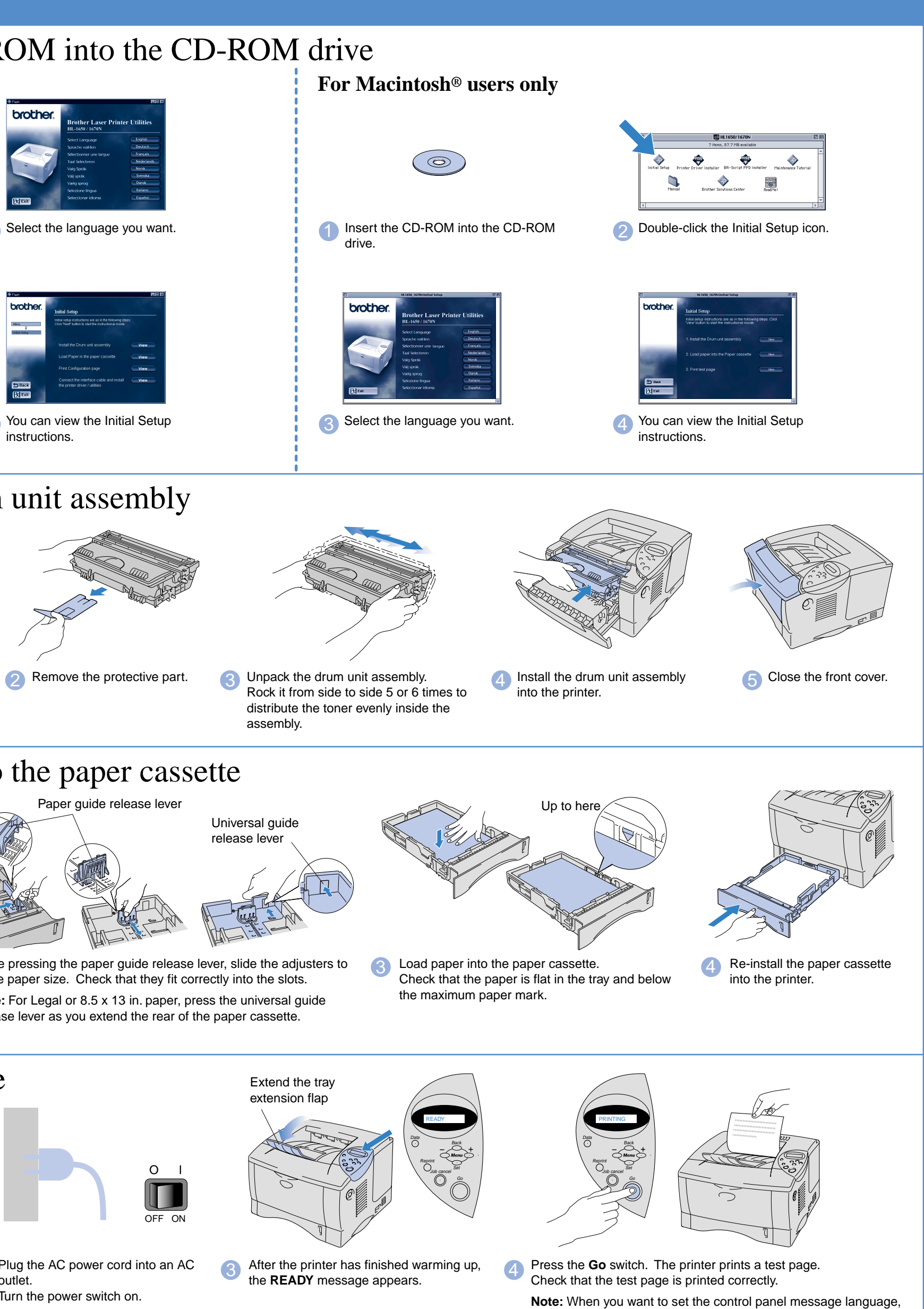

# For all users

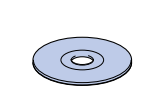

The opening screen will appear

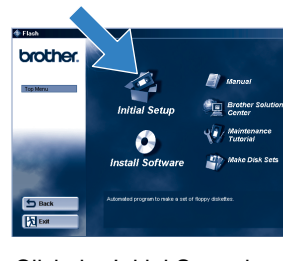

You can get a variety of information from this CD-ROM.

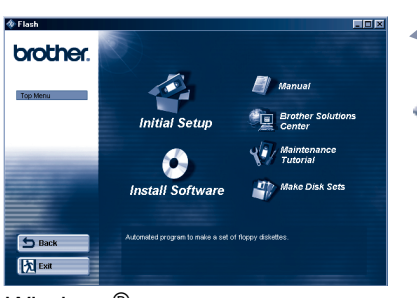

Windows $^{\mathbb{Q}}$ 

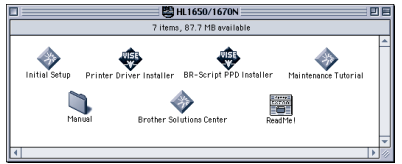

Macintosh<sup>®</sup>

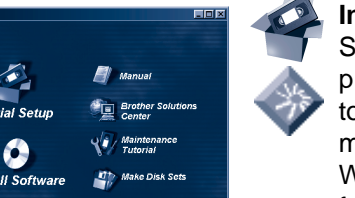

### What is included on the CD-ROM

**Initial setup** See the complete setup process from hardware setup to driver installation on a movie.

We recommend that you follow these instructions when you first setup the printer.

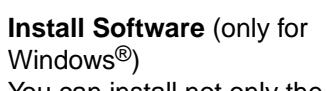

You can install not only the printer driver but also the following utility items.

For all users -Printer Driver -Automatic E-mail Printing

For administrators -BRAdmin Professional -Network Printer Driver Wizard -Network Print Software -Storage Manager

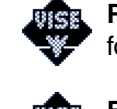

**Printer Driver Installer (only** for Macintosh<sup>®</sup> with USB)

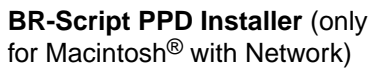

**Manual** View the Printer User's Guide, Network User's Guide and

brother.

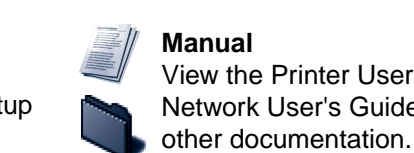

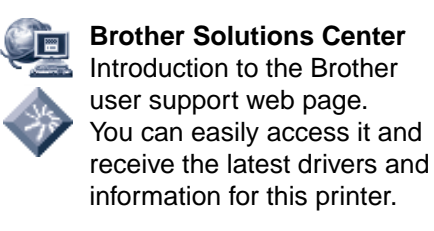

### **Maintenance Tutorial**

See the maintenance videos for this printer. We recommend that you view

the videos before getting started.

### ©2000 Brother Industries, Ltd.

### **Carton components**

Carton components may differ from one country to another. Save all packing materials and the printer carton. They should be used when shipping the printer.

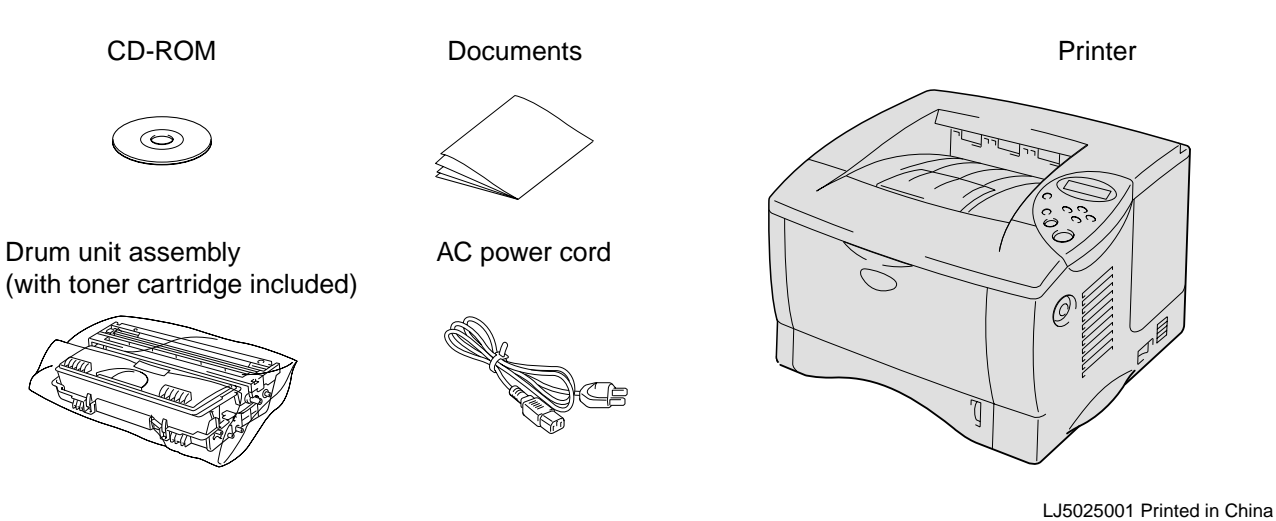

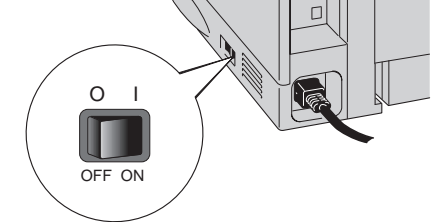

Follow the instructions for your interface cable and operating system.

6 Click the Next button. **The setup is now complete.**

**3** Connect the USB interface cable to your Macintosh<sup>®</sup>, and

2 Make sure the printer power switch is on.

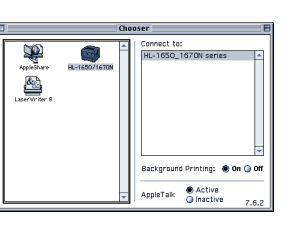

then connect it to the printer.

## For  $\text{USB}$  interface cable users (For Macintosh<sup>®</sup> users only)

If you want to connect your printer using a Network cable, refer to the **Quick Network Setup Guide**. After the administrator has made the required settings, install the driver referring to the "Installing the Driver for Network users" section of the **Quick Network Setup Guide**. For HL-1650 user: Install the optional Network board (NC-4100h) referring to Chapter 4 of the printer.

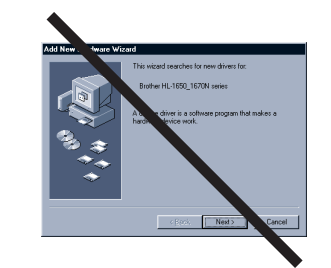

5 Click the HL-1650/1670N icon and select it. **The setup is now complete.**

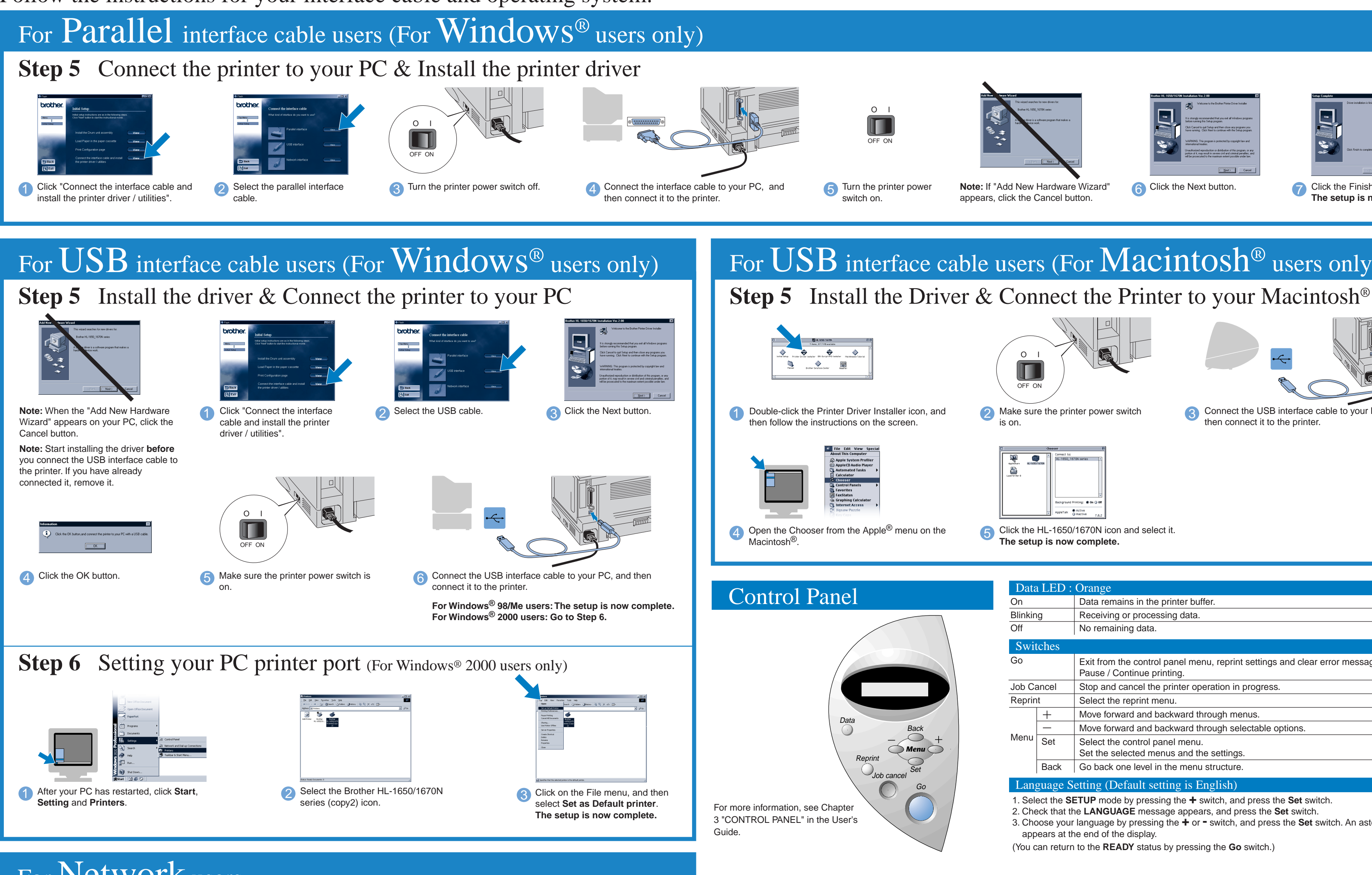

# For Network users

**Note:** If "Add New Hardware Wizard" appears, click the Cancel button.

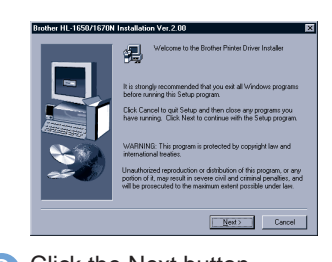

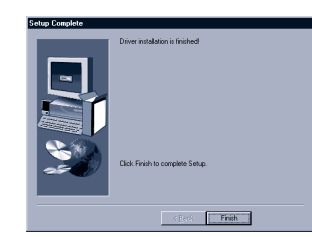

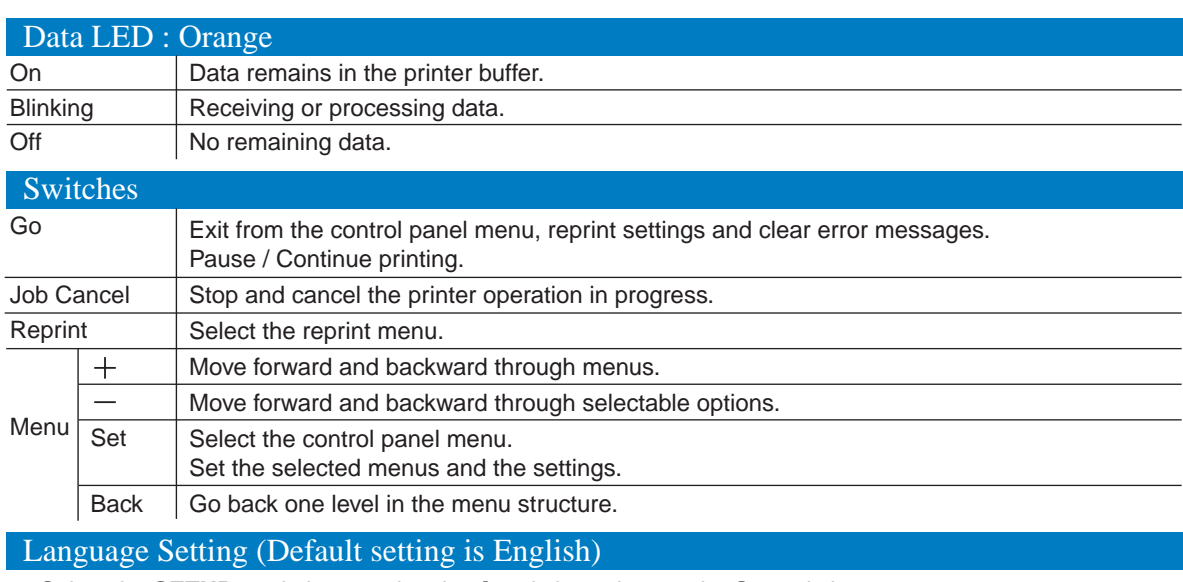

1. Select the **SETUP** mode by pressing the **+** switch, and press the **Set** switch.

2. Check that the **LANGUAGE** message appears, and press the **Set** switch.

3. Choose your language by pressing the **+** or **-** switch, and press the **Set** switch. An asterisk mark (\* ) appears at the end of the display.

(You can return to the **READY** status by pressing the **Go** switch.)